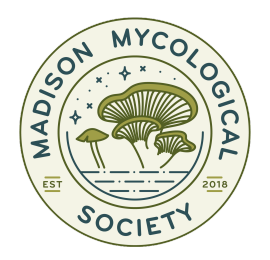

# **Madison Mycological Society Community Science** Guidelines for Documenting Fungi Using iNaturalist

## **Photography**

Take multiple photos to document all important features of each fungus. If you are able to include a ruler for scale, that's great! If not, that's ok too! Try to include at least one photo from each of the following categories. Multiple shots/ angles for each category can be useful.

- 1. **Entire specimen** unaltered, *in situ (growing naturally, on site)*
- 2. **Entire specimen** altered as needed to remove distractions
- 3. **Top of fruiting body** capturing unique features (texture, pattern, etc.**)**
- 4. **Underside of fruiting body** capturing overall appearance and unique features (gill attachment, pore shape, etc.)
- 5. **Side of fruiting body** (if applicable)
- 6. **Additional features**

### **Field Notes**

Put your mycological and observational skills to use and record what you notice. Field notes can be written down or added directly to iNaturalist observations. Don't assume you will remember details once you get home. Do yourself a favor and jot them down while *in situ*!

#### **Try to take note of the following items:**

- Date
- Location
- Substrate
- Nearby tree species
- Growth habit
- Odor
- **•** Species (feel free to take a stab at an ID! What do you have to lose...?  $\odot$  )

#### **Extra Credit! Notes to test your mycological skills:**

- Form group
- Cap morphology shape, texture, gill attachment and spacing
- Stalk morphology annulus, substrate attachment, underground features
- Habitat describe the overall, broad habitat and localized features and species

## **Uploading Observations to iNaturalist**

We use iNaturalist to record our observations. This online database lets users upload and explore observations across the globe. Creating an account and joining the project are easy with the following steps.

- 1. Create an account at [www.inaturalist.org](http://www.inaturalist.org) or by downloading the iNaturalist app for **[Android](https://play.google.com/store/apps/details?id=org.inaturalist.android)** or *[iPhone](https://apps.apple.com/us/app/inaturalist/id421397028)*. (If you already have an account, skip this step.)
- 2. Join the project at [UW-Madison Arboretum Fungal Diversity](https://www.inaturalist.org/projects/2021-uw-madison-arboretum-fungal-diversity-project) Project · iNaturalist. Click the "Join" button in the upper-right corner.
- 3. Any observations of fungi that you upload to iNaturalist will automatically be added to the project.
- 4. Check back often to see what interesting observations others are making!

There are multiple ways to upload an observation to iNaturalist. You can use the iNaturalist app to take photos and make observations in the field or use a camera and upload photos on the website later. The following steps will walk you through making an observation with the app.

- 1. Once you find an interesting specimen, press the "+" button. Add at least one photo from each of the five categories above. This will help make identification easier.
- 2. Look for ID suggestions by pressing "What did you see?". You can compare your photos to others to make the best choice for identification.

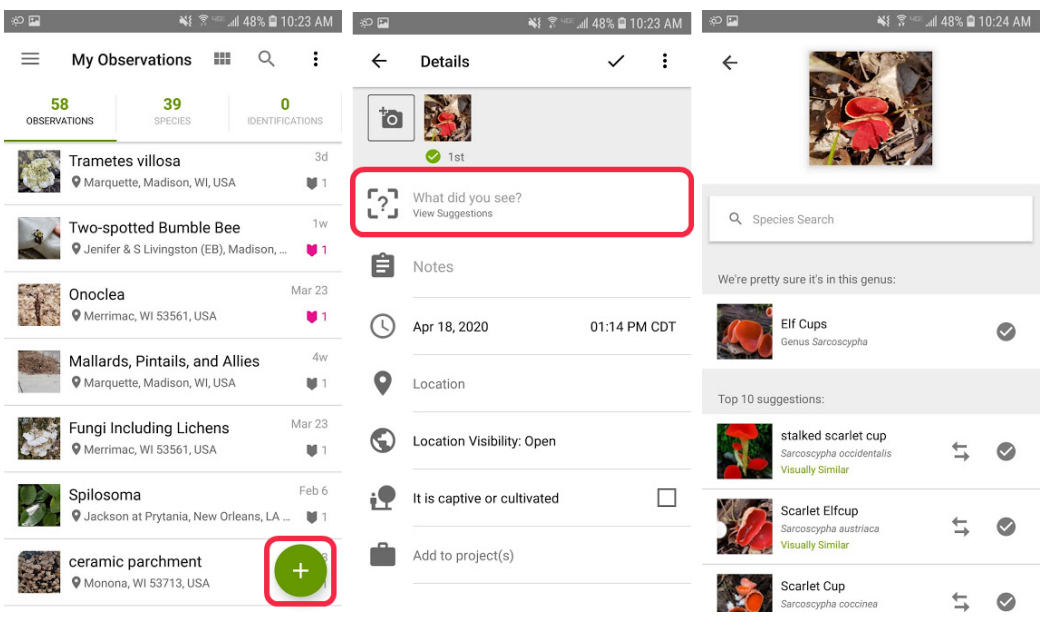

- 3. Add your field notes (see above) to the "Notes" section.
- 4. Make sure your date and location information are accurate.
- 5. Make sure that your location is enabled on your phone. It will automatically be added as part of your observation.

6. To finish and submit your observation, press the check mark in the top right corner. If you are a member of the project, your observation will be automatically added.

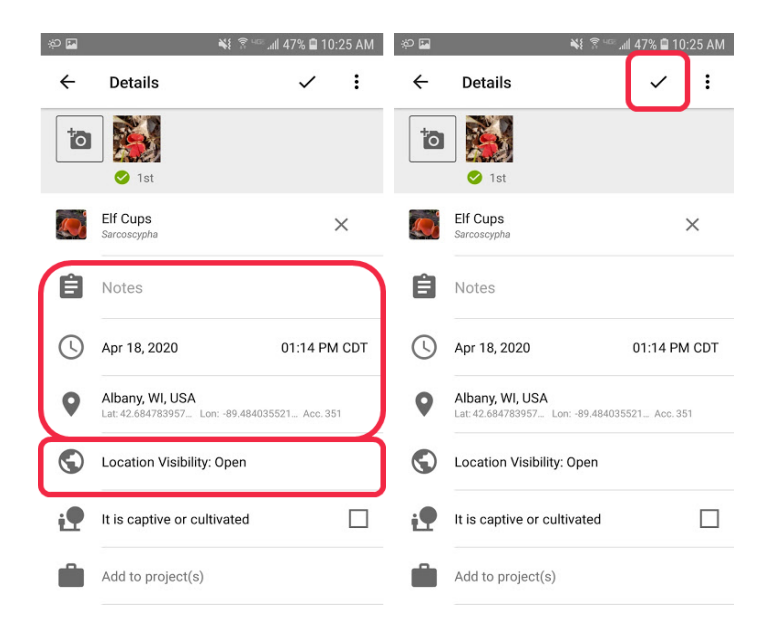